## **Mala škola Flasha (1)**

## **Šta je Flash?**

Kada žele da postave interaktivnu animaciju na web sajt, mnogi web dizajneri i projektanti koriste Flash. U rasponu od korisničkog interfejsa preko logoa do animiranih filmova, pronaći ćete Flash filmove na korporacijskim, zabavnim i personalnim web sajtovima na Internetu. Flash je postao omiljen alat za web dizajn iz nekoliko razloga. Prvo, Flash omogućava web projektantima i dizajnerima veću kontrolu nad prikazom u njihovom radu. Kada ne koriste Flash za dizajniranje web stranica, krajnji rezultat zavisi od pretraživača kojeg korisnik koristi da pregleda sajt. Upotreba Flasha omogućava vam, kao dizajneru, da tačno odredite kako će sajt funkcionisati i pojavljivati se, bez obzira na to koji je pretraživač upotrebljen, zbog toga što će biti vidljiv korišćenjem Flash Playera. Ako ovome dodamo laku pristupačnost Flash Playera (uključen je u većinu web pretraživača, sistemskih softvera, i ostalih standardnih dodatka na novim kompjuterima, kao i mogućnost da se preuzme sa Macromedia sajta) možete videti zašto Flash postaje web standard. Flash je spakovao mnoge funkcionalnosti u jedan program lak za korišćenje. Ne samo da možete kreirati animirane filmove "od nule" sa Flashom, već možete takođe uvesti grafički sadržaj kreiran u ostalim programima i koristiti Flash da ih animirate.

Međutim, vremena preuzimanja zavise od tipa veze koju gledalac ima, pa to morate imati u vidu kada pravite neku animaciju. U kasnijim odeljcima steći ćete bolji uvid u vektorske i rasterske grafičke formate.

#### **Gledanje Flash filma**

- 1. Pokrenite vaš web pretraživač (Internet Explorer ili Netscape Navigator)
- 2. Izaberite File->Open. Pojavljuje se klizni meni.
- 3. Označite Flash MX Level 1 Data folder i otvorite baner\_example.html fajl. Flash animacija se pokreće kao da se gleda preko weba.
- 4. Zatvorite prozor pretraživača.
- 5. Pokrenite Flash aplikaciju.
- 6. Otvorite baner example.fla fajl u Flash MX Level 1 Data folderu. Kada se fajl otvori, Flash prikazuje prvi frejm filma u Flashovom radnom okruženju.
- 7. Izaberite Control->Play. Pokreće se animacija. Ovo je tip animacionog efekta koji možete praviti u Flashu.
- 8. Zatvorite fajl i nemojte sačuvati promene koje ste napravili.

#### **Flashovo radno okruženje**

Bilo da pravite ili redigujete fajlove u Flashu, radićete sa sledećim osnovnim alatom:Stage (scenom), radnom površinom i vremenskom linijom (Timeline).Takođe ćete koristiti alat iz Toolboxa i panele da bi ste kreirali i manipulisali objektima.

#### **Flashove karakteristike i alati**

Flashovo radno okruženje omogućava širok izbor alata i mogućnosti, kao što je prikazano na slici 1-1.

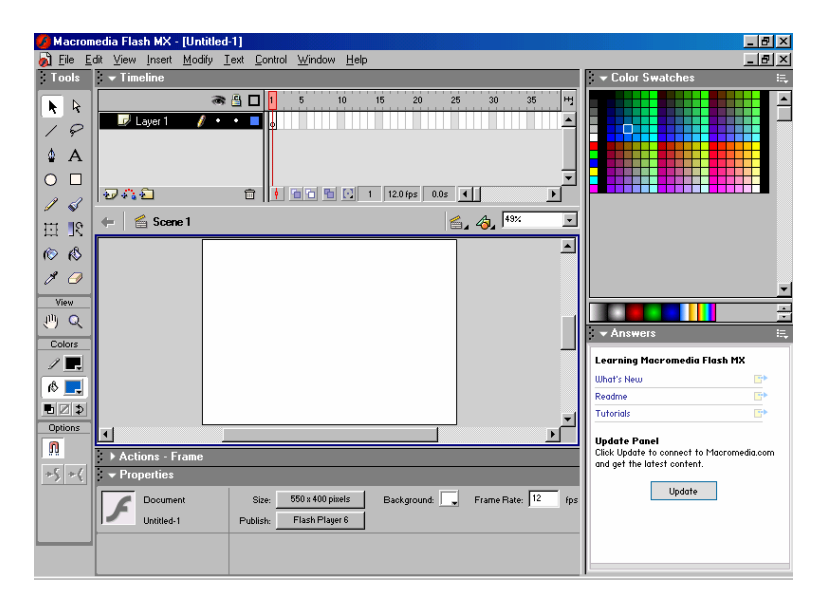

Scena: Scena je velika, pravougaona površina u radnom prostoru gde ćete praviti i smeštati celokupan sadržaj za vaš film. Kada pustite film, on se pojavljuje na sceni. Možete crtati ili umetati nove objekte za vaš film na scenu.

Podrazumevana boja na sceni je bela. Možete menjati boju pozadine ili čak umetati bitmap grafike da služe kao pozadina. Takođe možete dodavati alate kao što su lenjiri ili koordinatne mreže na scenu da vam pomognu u projektovanju i pozicioniranju.

Radna površina: Siva površina koja okružuje scenu je poznata kao radna površina. Možete koristiti ovu površinu kada radite sa animacionim objektima koje ćete stavljati na scenu ili skidate sa scene.

Toolbox (kutija sa alatom): Toolbox sadrži sve alate koji će vam trebati da kreirate i modifikujete Flash ilustracije. Postoje alate za crtanje, slikanje, selektovanje i uređivanje (redigovanje). Postoje 4 sekcije u Toolboxu:Tools, u koje spadaju alati za selektovanje, crtanje i slikanje; View, koji nudi alate za prilagođavanje vašeg pogleda na scenu; Colors, koji predstavlja alate za menjanje kontura i za menjanje boja; i Options koje prikazuju modifikacije za alat koji je selektovan u tom trenutku.

Timeline: Koristićete Timeline da organizujete sadržaj vašeg filma sa slojevima i frejmovima. Pomoću slojeva možete napraviti redosled slaganja koji kontroliše način pojavljivanja objekata i interakcije među njima. Frejmovi određuju koji sadržaj se pojavljuje u određenom trenutku vašeg filma. Kada selektujete frejm u filmu, celokupan sadržaj svih slojeva uključujući i taj selektovani frejm će se prikazati na sceni. Vremenska linija (Timeline) je promenljive veličine, i dozvoljava vam da prikazujete koliko hoćete slojeva.

Paneli: Paneli u Flashu obezbeđuju opcije za rad sa objektima, bojama, tekstom, primerima, frejmovima i celim filmovima. Možete koristiti panele za gledanje, organizovanje i menjanje elemenata u filmu. Svaki panel reguliše pojedinu oblast. Na primer, možete koristiti Color Mixer panel za pravljenje i pripremanje boje. Podrazumevani raspored na panelu sadrži Color Mixer, Color Swatches, Components, Answers, Actions i Properties panele. Paneli mogu ploviti po ekranu, ili biti pričvršćeni ispod ili desno od radne površine i vremenske linije. Možete koristiti već postavljene projektantske ili dizajnerske panel setove, ili možete napraviti i sačuvati one rasporede na panelu koji vam odgovaraju. Paneli se mogu otvarati, zatvarati, mogu im se menjati pozicije po želji.

Property Inspector: Property Inspector obezbeđuje informacije o dokumentu na kome radite, ili o specifičnim objektima unutar filma. Kada nijedan objekat nije izabran, prikazaće se atributi filma na kojem radite. Ako je izabran neki objekat, prikazaće se najviše korišćeni atributi za taj predmet, bilo da je to simbol, linija, bitmap, video, grupa, frejm ili tekst. Ovo uprošćava proces projektovanja i dizajniranja dozvoljavajući vam da pravite promene dokumenta ili objekta korišćenja menija ili panela.

#### **Projektanti nasuprot dizajnera**

Flash ima nekoliko unapred pripremljenih radnih prostora koji vam dozvoljavaju pristup alatu i karakteristikama koje će vam biti najviše od koristi u vašem radu na filmu. Možete birati između panela koji ističu dizajnerski ili projektantski rad unutar Flasha. Dizajnerski panel set je fokusiran na medijske elemente u Flashu, kao što su mešanje boja i transformacija objekata. Projektantski paneli obezbeđuju pristup naprednom skriptovanju i alatima za otklanjanje grešaka. Ipak, unutar svih projektantskih i dizajnerskih setova, paneli se mogu dodavati, zatvarati, ili pomerati kako vam odgovara.

#### **Istraživanje Flashovog radnog okruženja**

- 1. U ovom poglavlju ćete postaviti svoje radno okruženje i odrediti početni okvir za baner za kompaniju Jammin' Juice, koju ćete kreirati tokom ovog kursa. Pokrenite Flash aplikaciju.
- 2. Info panel obezbeđuje informaciju o lokaciji i veličini objekata na ekranu i biće vam od pomoći dok kreirate vaš film. Pokažite na Info panel. Izaberite Window->Info. Pojavljuje se Info panel.
- 3. Smestićete Info panel tako da bude u panel prostoru desno od radnog prostora. Pozicionirajte kursor iznad Info panela, tako da se pojavi kursor u obliku četvorostrane strelice.
- 4. Povucite Info panel iznad oblasti za ukotvljavanje panela desno od scene i otpustite dirku miša kada se pojavi siva linija na drugoj strani panel prostora. Info Panel je sada zakačen za ostale panele.
- 5. Zatim ćete zatvoriti Components Panel jer ga nećete koristiti u ovom kursu. Izaberite Close Panel iz padajuće liste panela Components u gornjem desnom uglu panela Components. Components Panel se više ne pojavljuje ispod radnog prostora.
- 6. Umesto da nastavite da otvarate i zatvarate individualne panele koje ćete koristiti u filmu, možete izabrati panel set. Odabraćete dizajnerski panel set za rad sa kojim ćete dizajnirati animaciju u ovom kursu. Izaberite Window->Panel Sets->Designer (1024\*768). Property Inspector ostaje ispod radne površine i paneli Info, Align, Transform, Color Mixer, Color Swatches, Components i Answers se pojavljuju u panel prostoru.
- 7. Zatim ćete podesiti veličinu scene za vaš film. Pošto nemate nijedan selektovani objekat, Property Inspector vam dozvoljava da izaberete izgled filma. Kliknite na dugme Size u Property Inspectoru. Pojavljuje se okvir za dijalog Document Properties sa već određenom dimenzijom širine.
- 8. Ostavićete izabranu širinu dokumenta, ali promenite visinu tako da bude kraća i prikladnija za baner. Ukucajte 130 u polje za visinu.

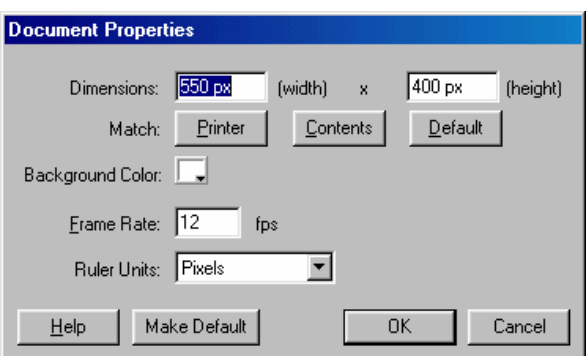

9. Ostale vrednosti ćete ostaviti kakve jesu. Kliknite na OK.

10. Na kraju, dodaćete mrežu da vam koristi kao vodič za postavljanje objekata na scenu.

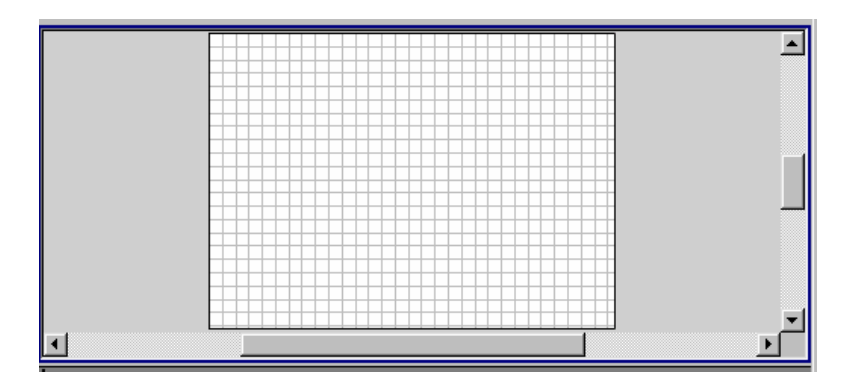

11. Završili ste podešavanje svog dokumenta. Sačuvajte dokument kao jammin\_banner.fla u Flash MX Level 1 Data folderu.

# **ZAKLJUČAK**

U ovoj lekciji ste videli Flash film. Upoznali ste se sa Flashom i njegovim prednostima za web projektovanje i animaciju. Takođe ste izabrali panel set za rad, dodavali i zatvarali panele, i postavili inicijalne karakteristike koristeći Property Inspectora.

### **OBNAVLJANJE LEKCIJE**

1A Koje prednosti pruža Flash kao alat za web projektovanje?

 Odgovori će varirati, ali možemo navesti najvažnije: veća kontrola nad prikazom, pristupačnost Flash Playera, redosled funkcionalnosti u Flash programu kao i mala veličina fajla.

1B Koje su glavne komponente Flashovog radnog okruženja? Opišite njihove funkcije

Scena, pokazuje gde su elementi filma kreirani i smešteni; radna površina, gde se animacije iz filma mogu pomerati u i izvan scene; Toolbox koji sadrži alate za kreiranje i modifikovanje Flash ilustracija; Timeline (vremenska linija), gde sadržaj filna može biti organizovan u slojeve i frejmove; Paneli, gde možete pogledati, organizovati i menjati elemente u filmu; i Property Inspector, gde možete menjati atribute celog filma, ili selektovane objekte na sceni.

Pripremio Srđan Pantelić